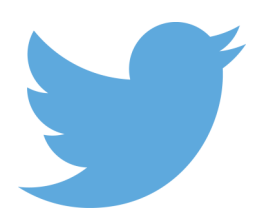

# **Twitter : getting started**

Prenez votre envol sur Twitter

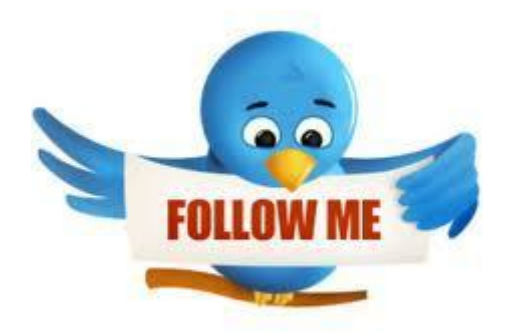

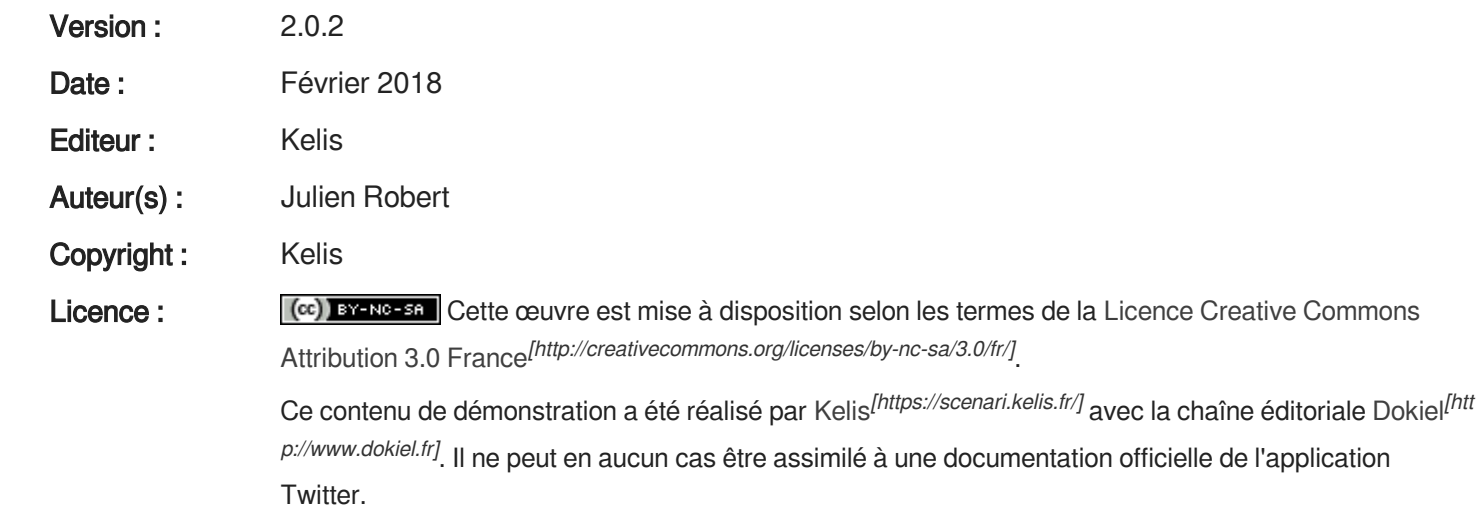

# Table des matières

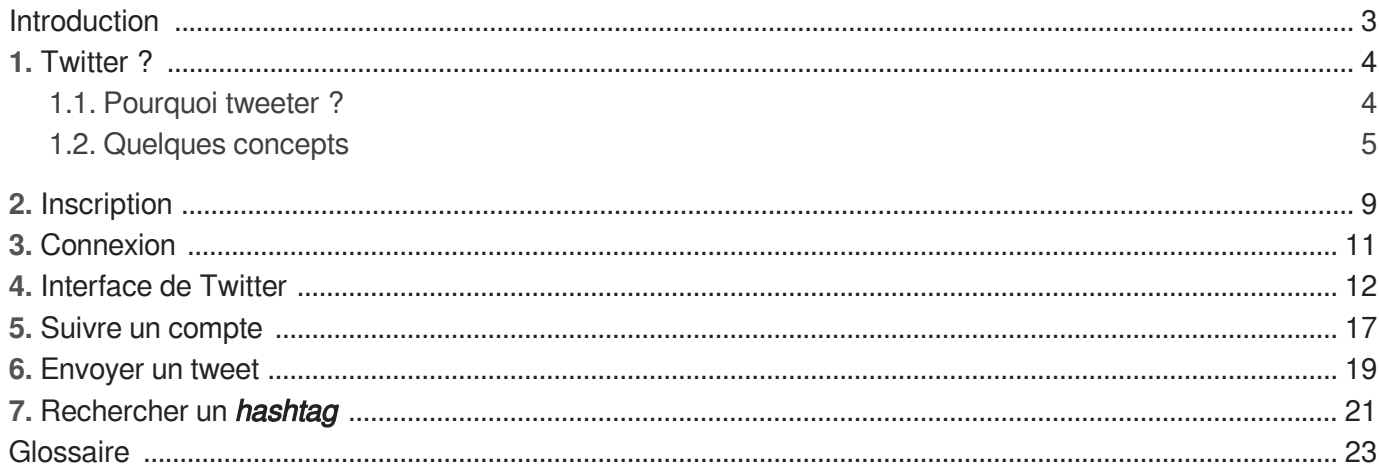

## <span id="page-2-0"></span>**Introduction**

### **Objectifs du guide**

Ce guide propose de vous initier rapidement à Twitter ; en quelques étapes vous allez découvrir les fondamentaux du réseau social.

## **Public cible**

Ce guide s'adresse aux débutants, particuliers ou professionnels.

Bienvenue dans la twittosphère<sup>[\[p.23\]](#page-22-1)</sup> !

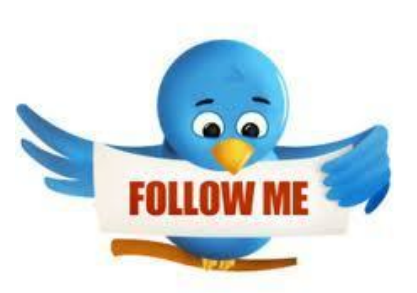

## <span id="page-3-0"></span>**1. Twitter ?**

Twitter est un outil de *microblogage* géré par l'entreprise Twitter Inc. Il permet à un utilisateur d'envoyer gratuitement de brefs messages, appelés Tweets<sup>[\[p.23\]](#page-22-2)</sup>, par messagerie instantanée.

## <span id="page-3-1"></span>**1.1. Pourquoi tweeter ?**

## **Aspect Social**

Twitter vous permet de **retrouver vos amis** et de vous en faire de nouveaux. Vous pouvez communiquer de manière privée ou publique.

Vous pourrez partager des infos, vos envies mais également des photos ou listes de musiques.

### $\bigstar$

L'information diffusée est lisible, par défaut, par tous ceux qui viendront sur Twitter. Veillez à diffuser un contenu pertinent, en adéquation avec votre cible.

## **Aspect Informatif**

La quantité des informations ainsi que la vitesse à laquelle elles sont véhiculées constituent une force pour Twitter.

Twitter est de manière générale devenu le média pour **suivre l'actualité en temps réel**, s'informer et suivre des évènements dans le monde et être tenu au courant rapidement des dernières tendances.

Les [t](#page-22-3)endances du moment<sup>[p.23]</sup> sont inspectées: nouveaux produits, nouveaux usages du web, etc. Les domaines peuvent être aussi divers que variés.

C'est également un excellent baromètre sur certains sujets de société ou d'actualité.

## **Aspect Participatif**

Twitter est un **média social**, ce qui implique **participation, échange et soutien entre utilisateurs**. À travers la création d'un réseau pertinent, il peut devenir un outil de veille de qualité pour suivre les évolutions pour vous permettre d'être toujours réactif et innovant.

Twitter peut être utilisé comme support pour couvrir un événement. Inventez votre communication en

prenant en compte le fait que Twitter est aussi un moteur de recherche.

## **Aspect Professionnel**

Twitter peut-être utilisé comme un moyen de **développer son business et de faire du marketing** en restant au contact de vos lecteurs.

#### **Exemples**

- Garder le contact avec vos clients et prospects ;
- Promouvoir votre marque ;  $\bullet$
- Offrir des bons de réduction ;  $\bullet$
- etc.

## <span id="page-4-0"></span>**1.2. Quelques concepts**

### **Les fondamentaux**

```
@
```

```
= Arobase
```
Une arobase @ est toujours accolée au pseudo d'un utilisateur ; elle permet de le mentionner dans un message.

```
\odot
```
@monCompte

```
#
```

```
= Hashtag
```
*= Mot-dièse*

Le hashtag # suivi d'un mot permet de définir de manière générale le sujet principal d'un Tweet.

 $\bullet$ 

Lors d'un événement, un hashtag peut permettre de suivre toutes les conversations sur Twitter relatives à cet événement. Par exemple pour les Jeux Olympiques avec les hashtags **#JO2016** ou **#JO**.

```
\blacktriangle
```
N'utilisez **pas d'espace** dans un **#**. Les accents et autres caractères spéciaux sont à éviter. La recherche de hashtags permet de découvrir de nouvelles personnes qui s'intéressent aux mêmes sujets.

### **Abonnement**

#### *= Following*

Les abonnements correspondent aux comptes Twitter que vous suivez et dont les messages s'affichent dans votre timeline.

### **Abonnés**

#### *= Followers*

Vos abonnés correspondent aux personnes qui suivent votre compte et donc vos messages.

#### $\Omega$

Un abonné à votre compte voit vos messages s'afficher dans sa timeline<sup>[\[p.23\]](#page-22-4)</sup>.

Le nombre d'abonnés à un compte peut varier de quelques personnes à des centaines de milliers dans le cas de marques ou de personnes célèbres.

## **Follow for follow**

#### *= #follow4follow*

Le follow for follow désigne une pratique qui consiste à s'abonner systématiquement aux comptes qui s'abonne à son propre compte.

#### $\mathbf{A}$

Il ne s'agit que d'une pratique de certains utilisateurs, rien n'oblige un utilisateur à vous suivre en retour de votre abonnement !

Certains utilisateurs le pratiquent pour gagner des followers puis se désabonnent par la suite... A vous d'être vigilant avec cette pratique !

## **Fil d'actualité**

#### *= Timeline*

Le fil d'actualité correspond à la présentation sur la page d'accueil de l'ensemble des Tweets de vos abonnements. Les Tweets sont classés anté-chronologiquement.

#### $\mathcal{C}$

Le fil d'actualité est sans cesse remis à jour pour offrir aux utilisateurs une information à la fois récente et personnalisée.

## **Les messages**

## **Tweet**

### *= gazouillis*

Un Tweet désigne un message sur Twitter ; il ne peut pas excéder **140 caractères, espaces compris**.

#### $\circ$

Lors de la saisie d'un Tweet, le petit compteur au-dessous du message mentionne le nombre de caractères restants. Il s'affiche en rouge lorsqu'il est négatif, vous devez alors écourter votre message pour pouvoir l'émettre.

## **Retweet**

*= RT*

Lorsque qu'un Tweet est jugé intéressant, un utilisateur peut le partager ; c'est ce que l'on appelle retweeter.

#### **Comment retweeter ?**

Cliquer sur le bouton **L<sub>1</sub>** Retweet disponible sous un Tweet pour le partager avec vos abonnés.

#### **Retweet et popularité**

Retweeté et **être retweeté** est un excellent moyen d'accroître la popularité de votre compte et de gagner des abonnés.

### **DM - Direct Message**

#### *= Message privé*

Les DM sont des Tweets privés, uniquement accessibles à l'expéditeur et au destinataire.

#### $\blacktriangle$

Pour envoyer un DM à une personne il faut que celle-ci vous suive et réciproquement.

#### $\mathcal{O}$ **Liste**

Les listes permettent de regrouper certains de vos abonnements, afin d'en suivre plus facilement les Tweets, en les classant par catégories.

#### **Exemples**

Professionnel, cinéma, rugby, famille,...

Une liste peut-être privée ou publique. Les personnes intéressées par la thématique d'une liste publique peuvent s'y abonner.

Chaque utilisateur peut créer un maximum de 20 listes et y classer autant d'abonnements que souhaité.

## **Les hashtags populaires**

## **#FF**

#### *= Follow Friday*

Le **FollowFriday** est un moyen de faire découvrir à vos abonnés des comptes que vous appréciez et dont vous aimez suivre les Tweets.

#### **#FF et popularité**

La pratique du *Follow Friday* est un excellent moyen de promouvoir son propre compte, puisque de nombreux tweetos pratiquent le **#FF back** qui consiste à conseiller un compte par un #FF en retour à un #FF.

### **#FotD**

*= Find of the Day*

*= Découverte du jour*

**#FotD** permet de partager des trouvailles ou des nouveautés (sites ou comptes Twitter) avec ses abonnés.

**#FotD** est dans le même esprit que le **#FF** mais sans devoir attendre le vendredi.

### **#NSFW**

#### *= Not Safe For Work*

Cet acronyme, que l'on peut traduire par Ne Pas Ouvrir Au Travail précède généralement un lien compromettant.

 $\bigstar$ 

Il est conseillé d'attendre d'être dans la sphère privée pour ouvrir les tweets #NSFW.

Pour éviter un tweet gênant dans la sphère publique, vous pouvez choisir de filtrer le hashtag #NSFW dans les paramètres de votre profil.

## <span id="page-8-0"></span>**2. Inscription**

Pour créer gratuitement un compte Twitter, rendez-vous sur<https://twitter.com/signup>et complétez le formulaire d'inscription :

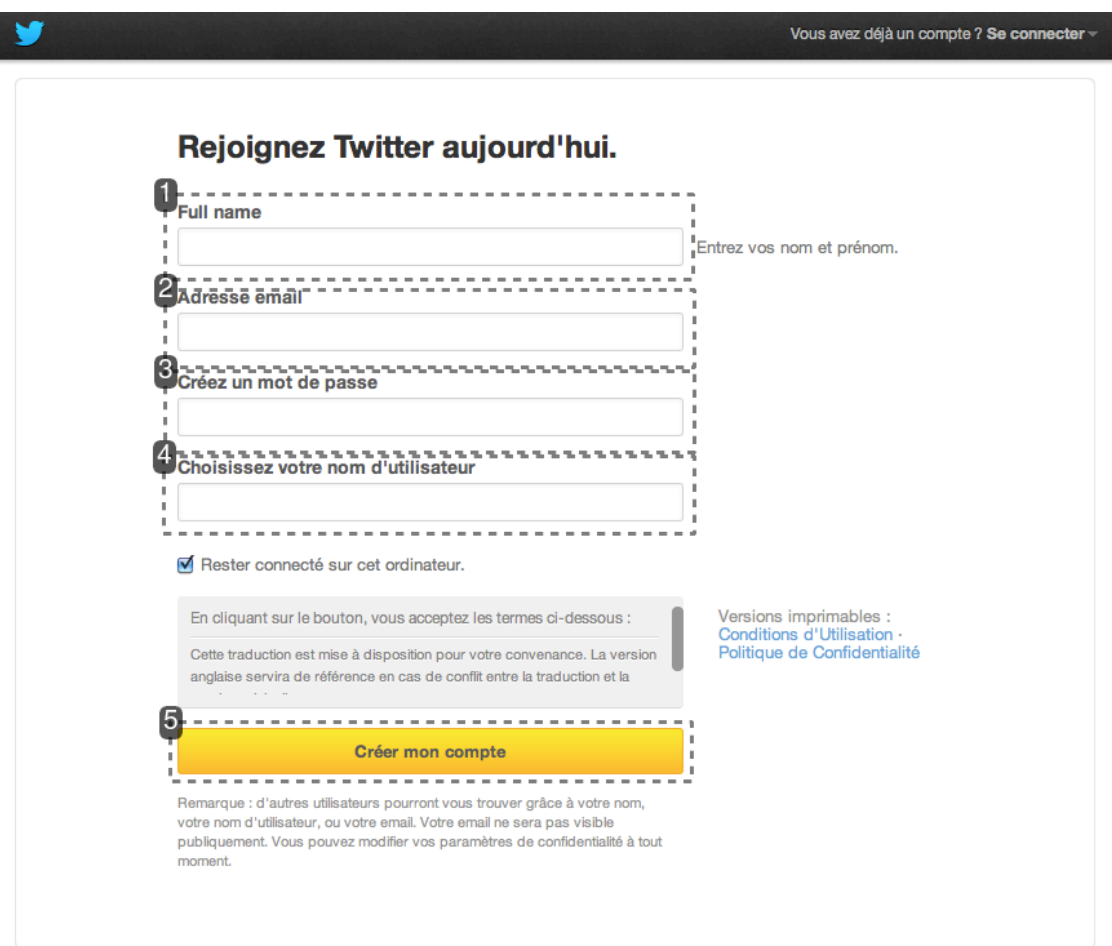

## 1 Nom et Prénom

**Full name** 

Saisissez vos nom et prénom.

#### **Compte Pro**

Si vous ouvrez un compte Pro, pour une entreprise, inscrivez votre nom dans ce champ. Votre activité sera ainsi plus facilement visible et trouvable.

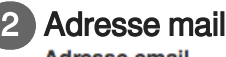

**Adresse email** 

1

Entrez votre adresse mail.

Vous pouvez cocher l'option <sup>R</sup>ermettre de me trouver grâce à mon adresse mail afin qu'on vous retrouve plus facilement.

Votre adresse ne sera jamais affichée publiquement.

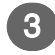

### Mot de passe

Créez un mot de passe

Définissez votre mot de passe.

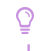

Utilisez majuscules, minuscules et chiffres pour une sécurité optimale de votre compte.

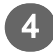

### 4 Nom d'utilisateur

Choisissez votre nom d'utilisateur

Inventez-vous un nom.

 $\bigcirc$ 

4 critères sont nécessaires pour trouver un nom performant :

- **Court**
- Mémorisable
- **Explicite**  $\bullet$
- Attractif

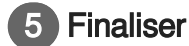

Créer mon compte

- 1. Une fois les informations saisies, cliquez sur Créer mon compte. Votre compte est créé.
- 2. Confirmez votre inscription en cliquant sur le lien qui vous est envoyé par mail.

#### **Utilisateurs suggérés**

Depuis novembre 2009, lors de l'inscription, vous arrivez sur la page **Regardez qui d'autre** est là .

Par défaut, vous suivrez 20 comptes de la liste des **utilisateurs suggérés**. Pour éviter cela, décochez la case correspondante.

## <span id="page-10-0"></span>**3. Connexion**

- $\blacksquare$ **Prérequis**
- Disposer d'un compte Twitter actif.
- Se rendre à l'adresse <https://twitter.com/>.

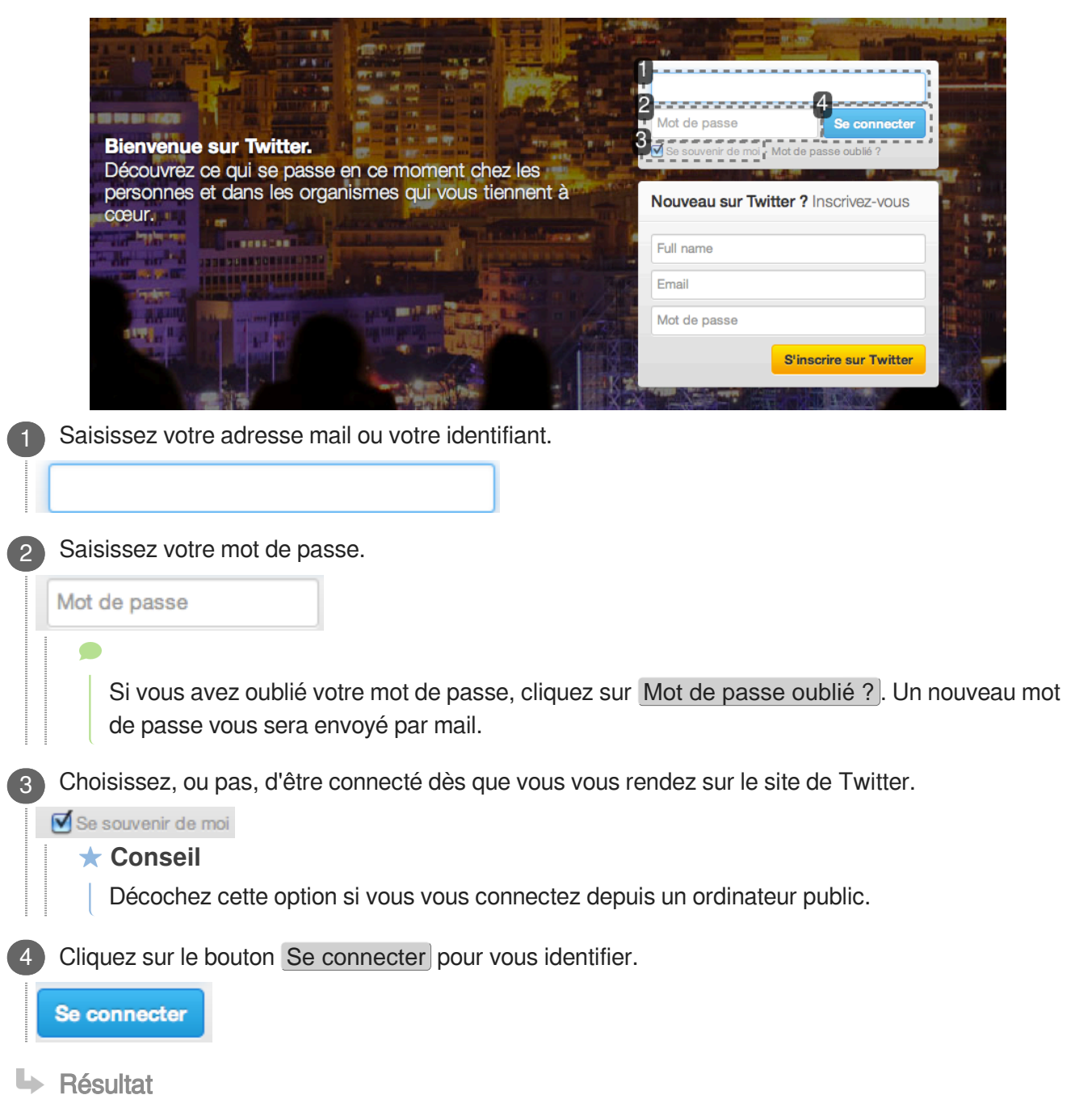

Vous êtes connecté à votre compte Twitter.

## <span id="page-11-0"></span>**4. Interface de Twitter**

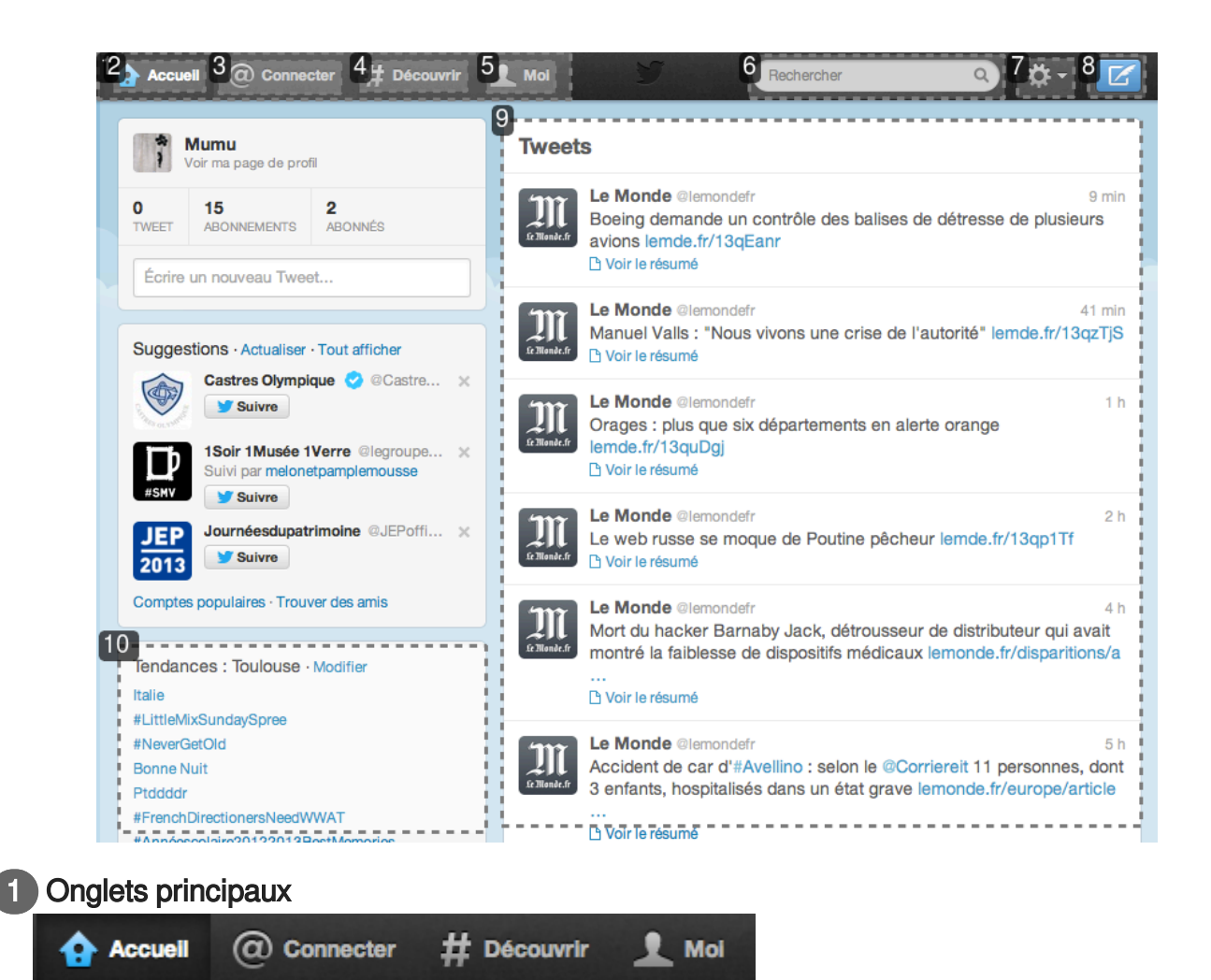

Aperçu des onglets de Twitter

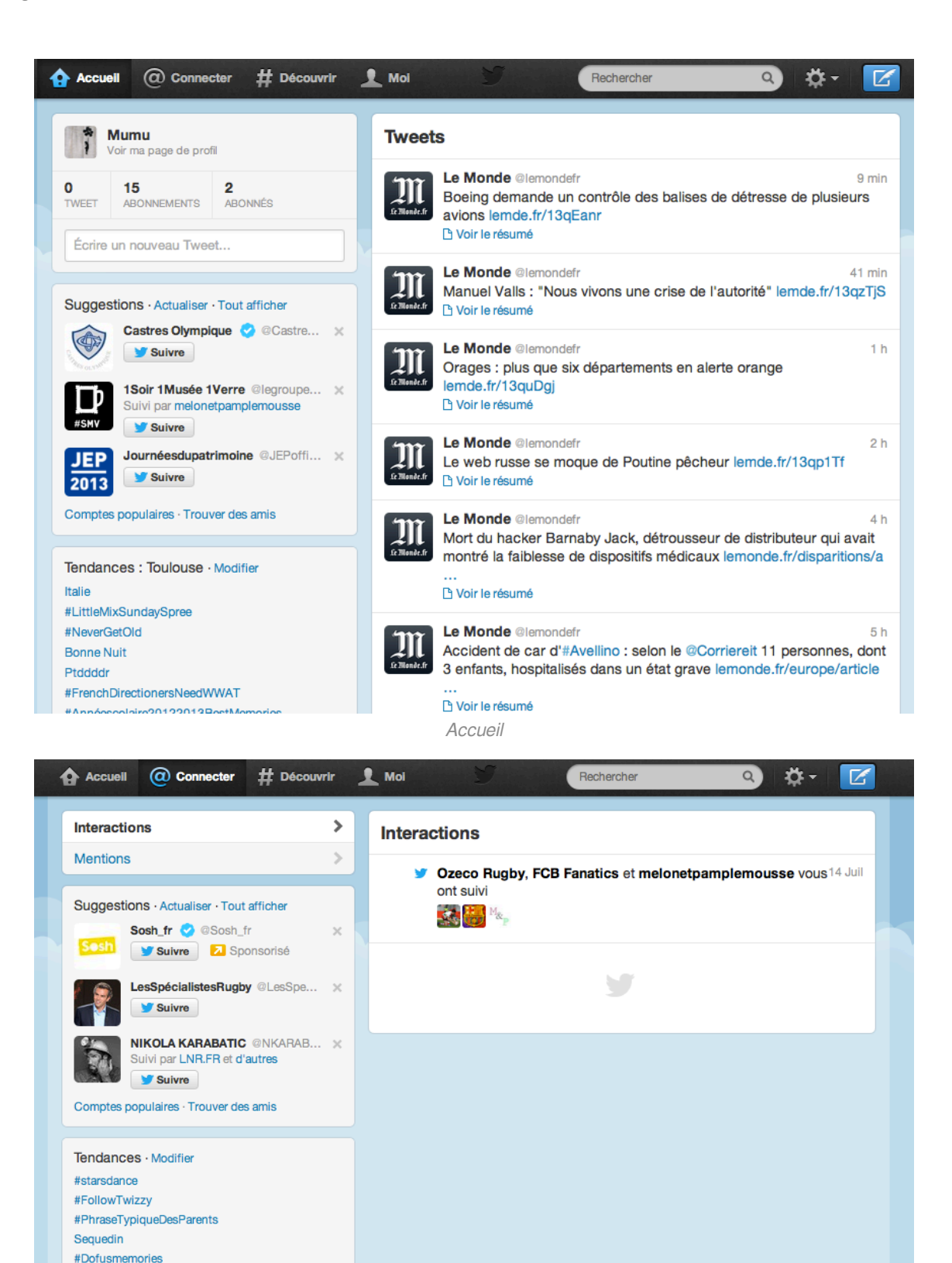

Connecter

#plichat Mouais iPad Maroc Algérie

© 2013 Twitter À propos Aide Conditions Confidentialité Blog Statut Applications Ressources Offres d'emploi Annonceurs Professionnels Médias Développeurs

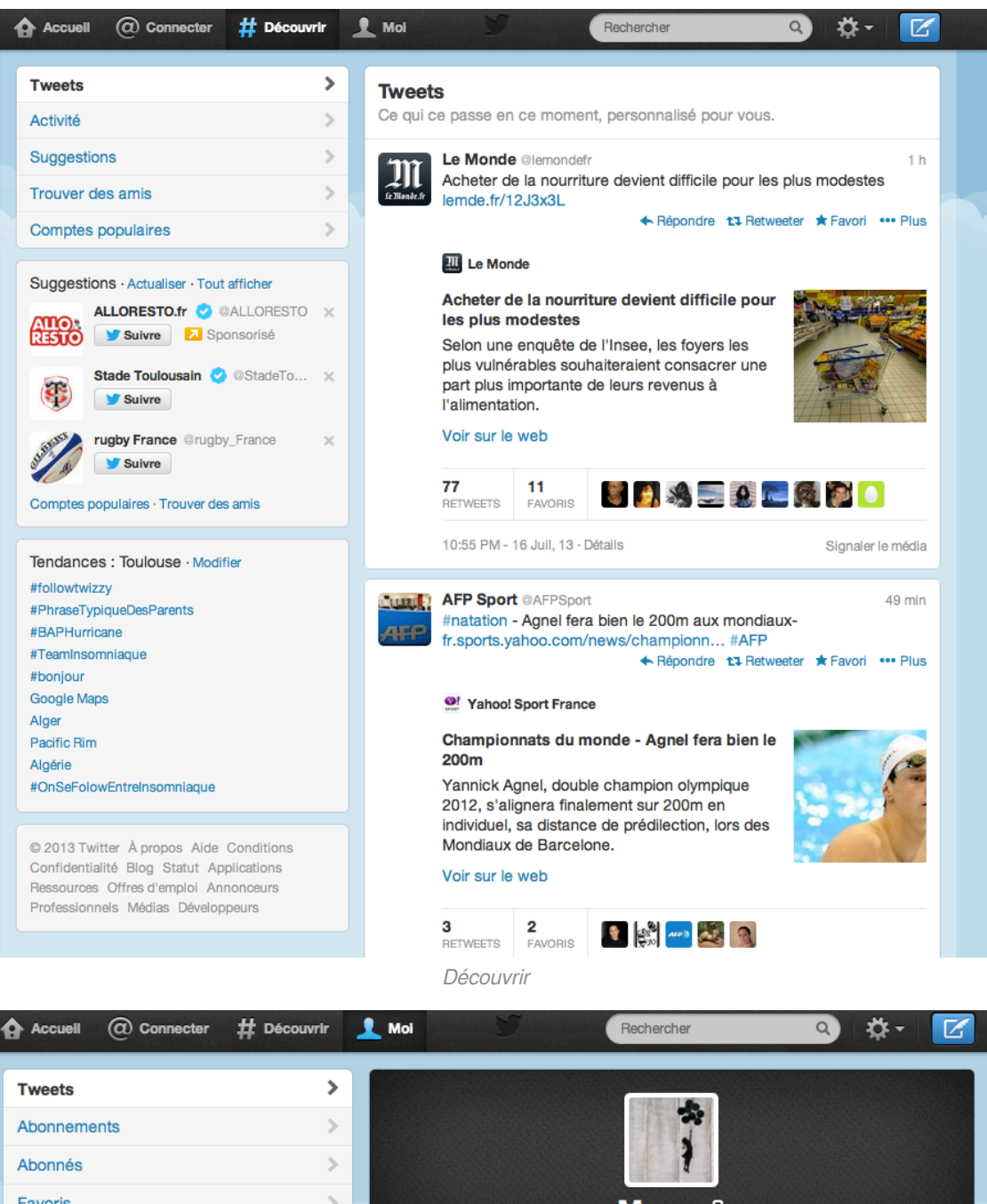

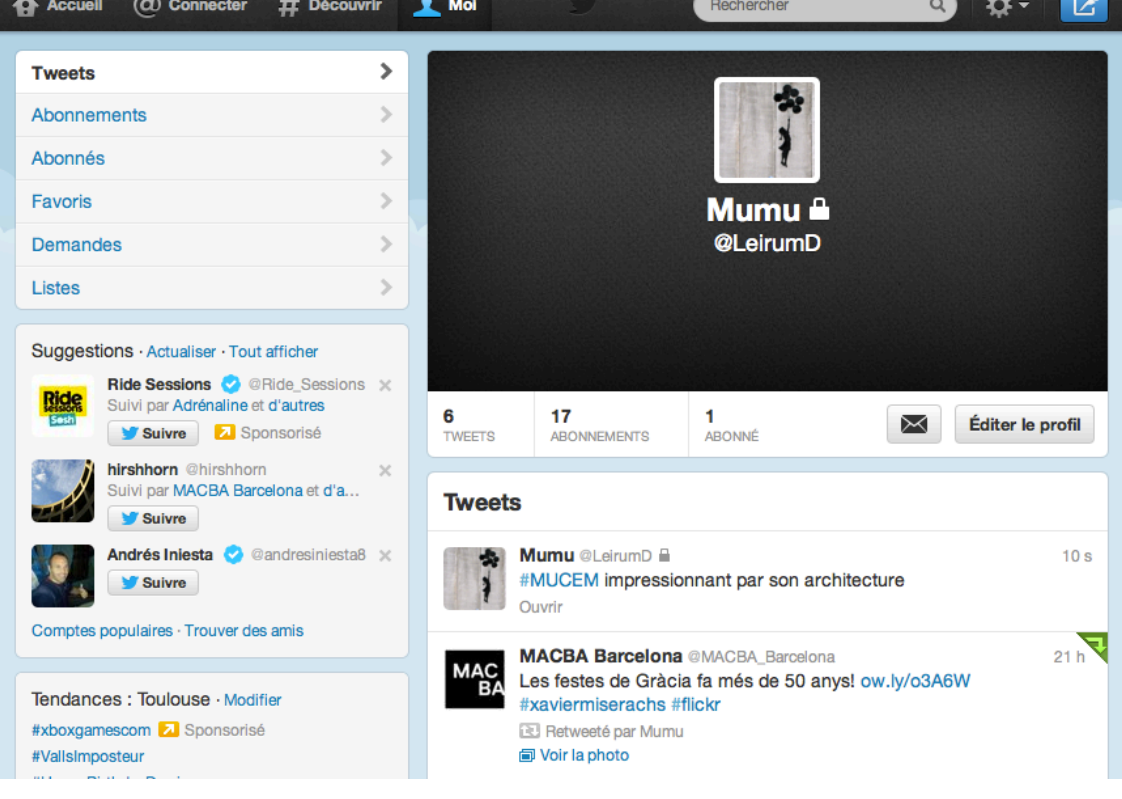

Moi

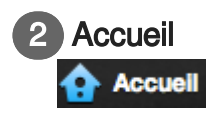

Fil d'actualité<sup>[\[p.23\]](#page-22-4)</sup> des Tweets des comptes auxquels vous êtes abonné.

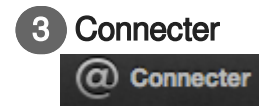

Fil des interactions des autres utilisateurs avec votre compte Twitter.

4 Découvrir **Découvrir** 

Rechercher et découvrir des sujets ou des personnes.

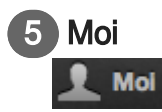

Accès à vos messages privés<sup>[\[p.23\]](#page-22-5)</sup>, aux listes<sup>[p.23]</sup> et aux paramètres de votre compte.

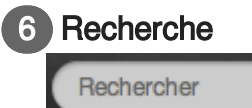

Saisissez dans cette zone les sujets ou les personnes que vous recherchez.

Q

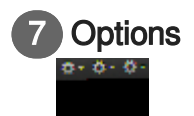

Menu des options de paramétrage de votre profil.

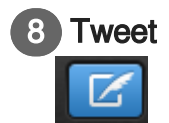

Bouton d'accès rapide à la fenêtre de saisie d'un tweet.

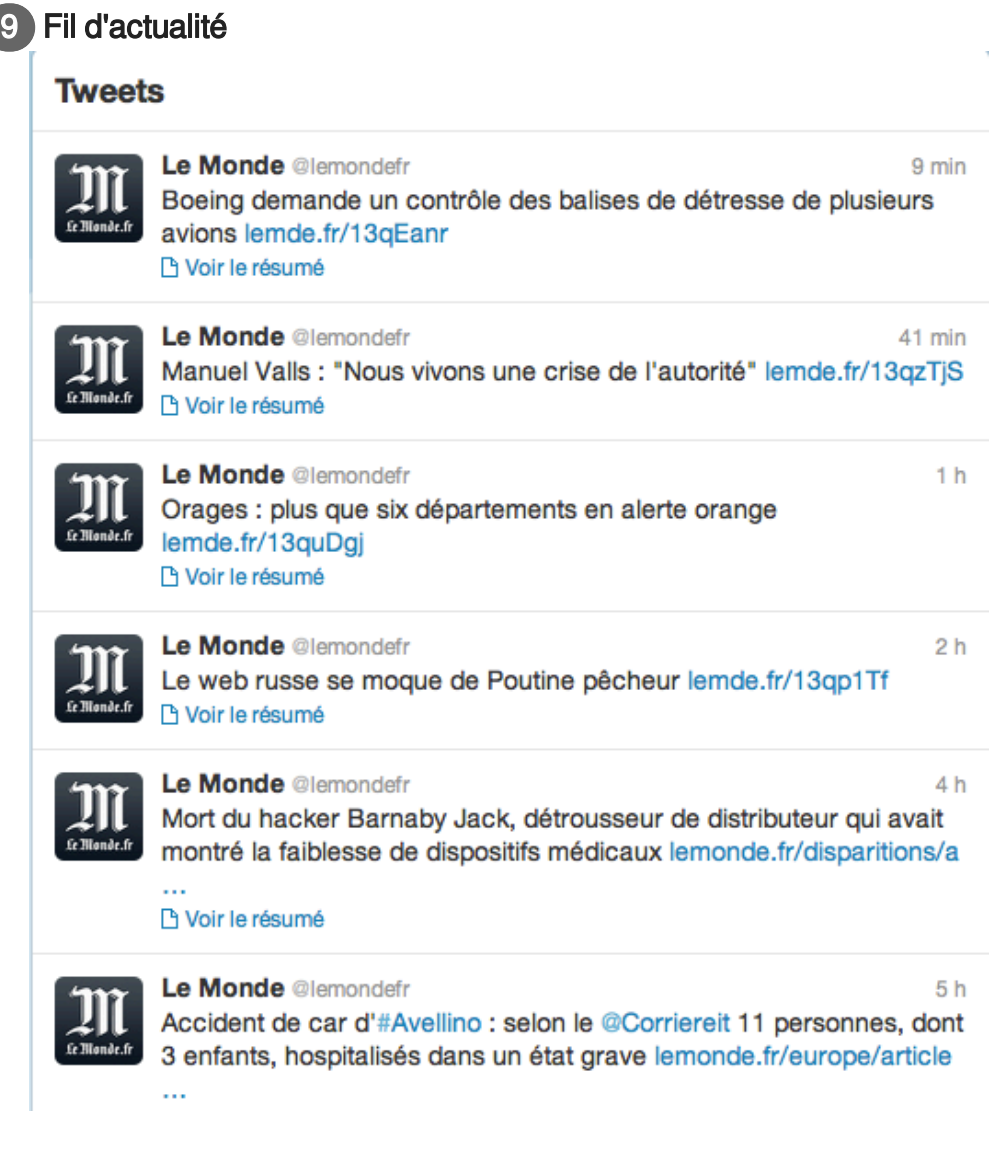

Fil d'actualité<sup>[\[p.23\]](#page-22-4)</sup>

## 10 Trending toping

Tendances : Toulouse · Modifier Italie #LittleMixSundaySpree #NeverGetOld **Bonne Nuit** Ptddddr #FrenchDirectionersNeedWWAT

Trending topic<sup>[\[p.23\]](#page-22-3)</sup>

## <span id="page-16-0"></span>**5. Suivre un compte**

L'onglet Découvrir de Twitter, propose deux manières de s'abonner à des comptes (abonnement<sup>[\[p.](#page-22-7)</sup>  $^{23]}$  $^{23]}$  $^{23]}$ ) :

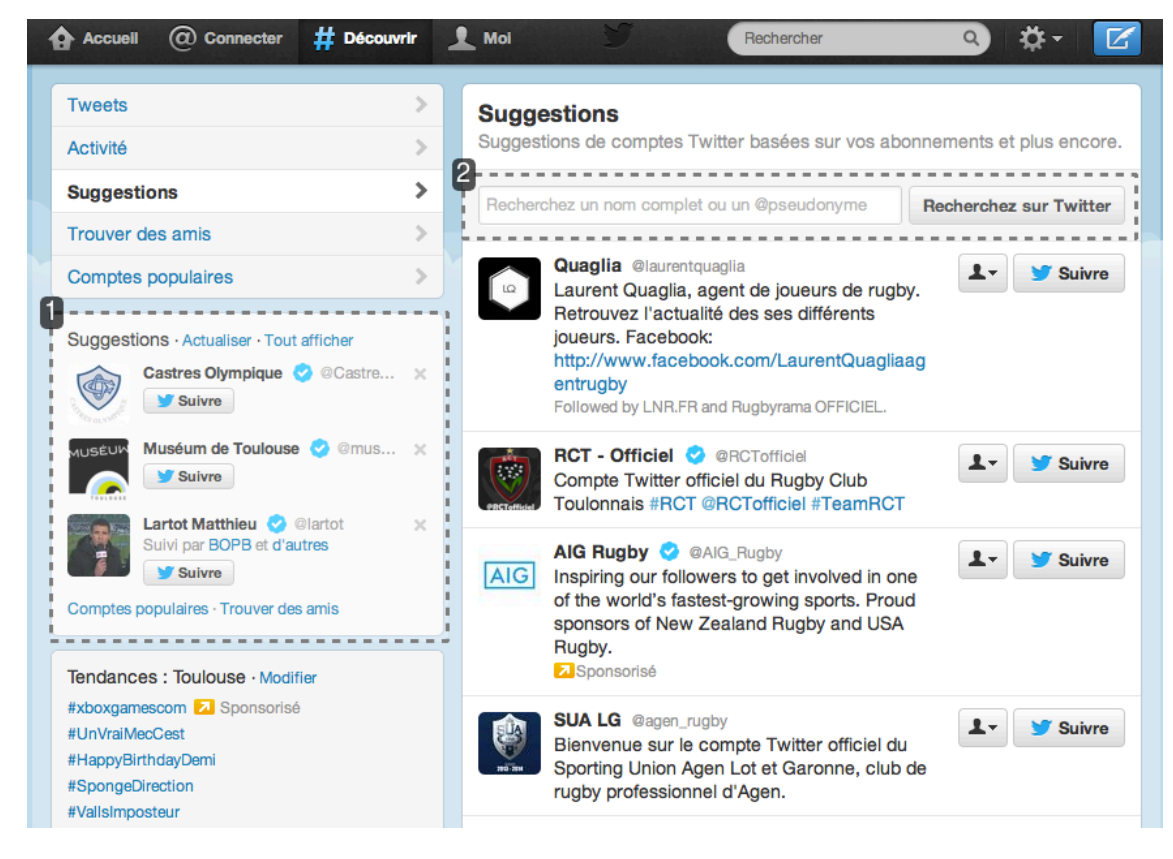

#### **Suggestions**

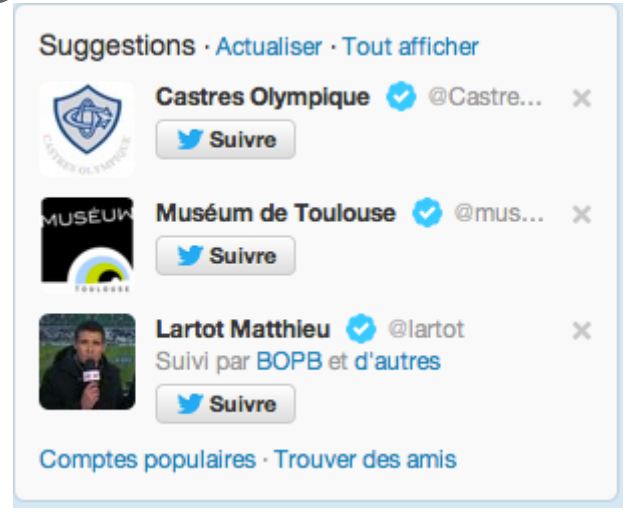

Dans un encadré à gauche de la fenêtre, Twitter vous suggère des comptes susceptibles de vous intéresser (propositions établies d'après vos autres abonnements).

Abonnez-vous directement à ces comptes en cliquant sur Suivre .

Vous pouvez supprimer une suggestion en cliquant sur la croix à droite du compte suggéré ; un autre compte vous sera proposé à la place de celui supprimé.

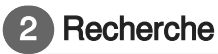

Recherchez un nom complet ou un @pseudonyme

**Recherchez sur Twitter** 

La barre de recherche vous permet de saisir le nom ou le pseudonyme d'un compte auquel vous souhaitez vous abonner.

**Exemples**

- $\bullet$ @pseudo
- Nom Prénom

## <span id="page-18-0"></span>**6. Envoyer un tweet**

#### $\mathbb F$  Prérequis

Avant d'envoyer un tweet, assurez-vous d'être connecté avec votre compte utilisateur (voir :  $\hat{C}$ [Connexion](#page-10-0)  $[<sup>p.11]</sup>$  $[<sup>p.11]</sup>$  $[<sup>p.11]</sup>$ ).

Pour rédiger un Tweet, 2 possibilités s'offrent à vous :

#### 1. **Depuis la page d'accueil :**

1. Saisissez le contenu de votre message dans l'espace prévu à cet effet.

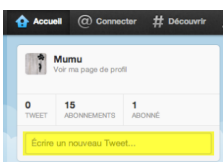

2. Cliquez sur Tweeter pour publier votre message.

#### 2. **Depuis la barre d'outils :**

1. Cliquez sur le bouton **Écrire** un nouveau tweet.

La fenêtre **Quoi de neuf** ? s'affiche.

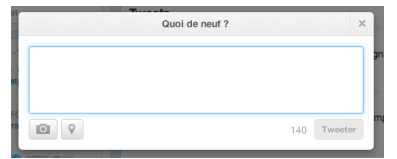

- 2. Saisissez votre message dans le cadre prévu à cet effet.
- 3. Cliquez sur Tweeter pour publier votre message.
- **LA** Résultat

Votre message est publi[é](#page-22-4), il apparaît dans le fil d'actualité<sup>[p.23]</sup> de vos abonnés<sup>[p.23]</sup>.

**Commentaires généraux** 

#### **Morphologie du Tweet**

Pour les curieux, voici un exemple du code HTML d'un Tweet :

```
1 Les <a href="/hashtag/1anMuCEM?src=hash" data-query-source="hashtag_click"
  class="twitter-hashtag pretty-link js-nav" dir="ltr"><s>#</s><b>2anMuCEM</b></a></
  > c'est terminé ! Merci à tous et bonne nuit <a href="http://t.co/T0BTYibYzL"
  class="twitter-timeline-link u-isHiddenVisually" data-pre-embedded="true" dir=
"ltr">pic.twitter.com/T0BTYibYzL</a> 
2 =
<div class="TwitterPhoto js-media-container">
3 = =
<div class="TwitterPhoto-container" data-card-url="//twitter.com
  /MuCEM_Officiel/status/475055716584419328/photo/1" data-card-type="photo" data-
element-context="platform_photo_card"><br>\frac{4}{4} <div class="TwitterPhoto-media">
4 =
<div class="TwitterPhoto-media">
5 =
<a class="TwitterPhoto-link media-thumbnail twitter-timeline-link" href
 ="//twitter.com/MuCEM_Officiel/status/475055716584419328/photo/1" data-url=
  "https://pbs.twimg.com/media/Bpe8qAZIYAIq3NW.jpg:large" data-resolved-url-large
 ="https://pbs.twimg.com/media/Bpe8qAZIYAIq3NW.jpg:large">
```

```
6 = =
<img class="TwitterPhoto-mediaSource" src="https://pbs.twimg.com/media
  /Bpe8qAZIYAIq3NW.jpg:large" alt="Permalien de l'image intégrée" style="margin-
  top: -126.0px" lazyload="1">
 7 </a>
 8 
</div>
 9 < /div>10 
11 =
<div class="js-machine-translated-tweet-container"></div>12
     </div>
```
# <span id="page-20-0"></span>**7. Rechercher un hashtag**

La recherche par hashtags vous permet de **suivre un événement**, de le **partager**, de **trouver des informations**, d'y **répondre** et même de **trouver des personnes** ayant des centres d'intérêt communs.

#### $\ddot{\mathbf{o}}$

Par exemple, si vous souhaitez trouver toute l'actualité du **Barça**, vous pouvez rechercher les Tweets contenant un hashtag<sup>[p.23]</sup> en rapport avec celui-ci.

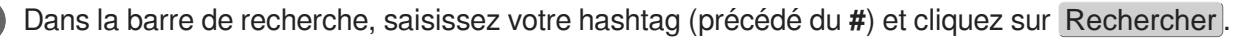

#### **Exemple**

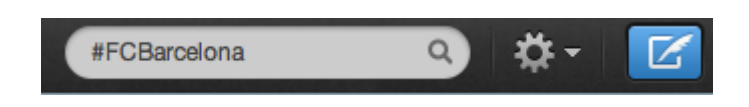

#### **LRésultat**

Différents types de résultats en rapport avec votre recherche s'affichent.

#### **Personnes**

Souvent, il s'agit des comptes officiels.

Dans notre exemple, vous pouvez suivre l'information qui émane directement du club.

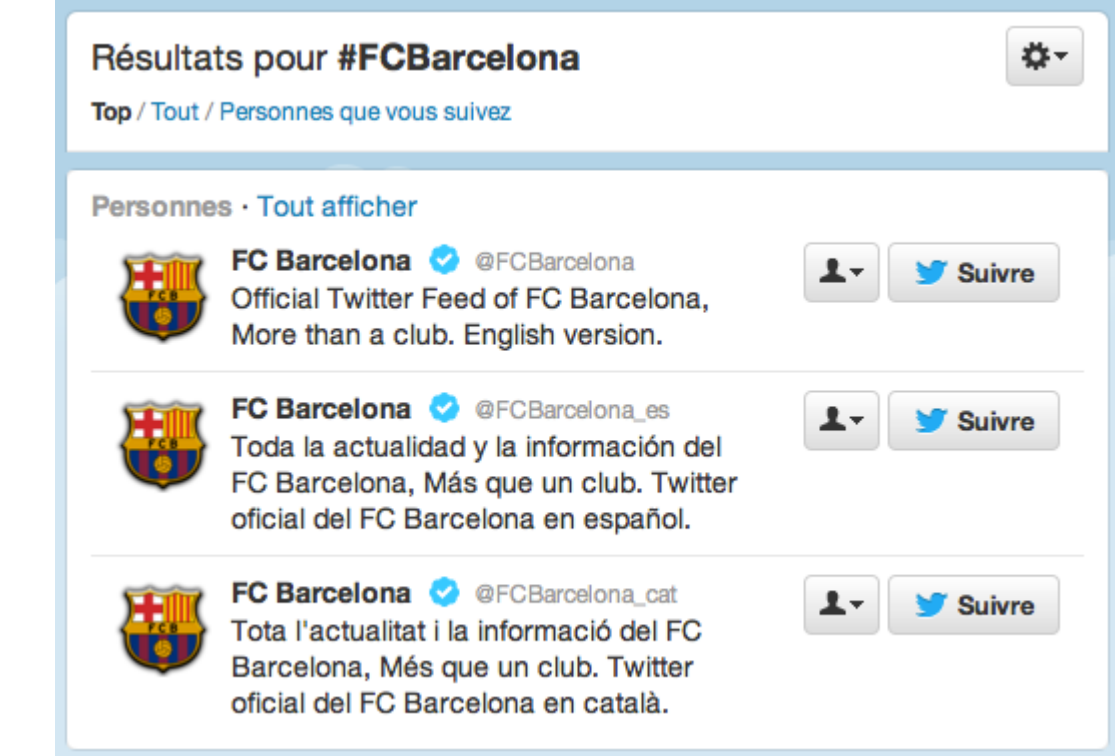

#### **Photos**

Twitter met en valeur les messages qui comportent des illustrations.

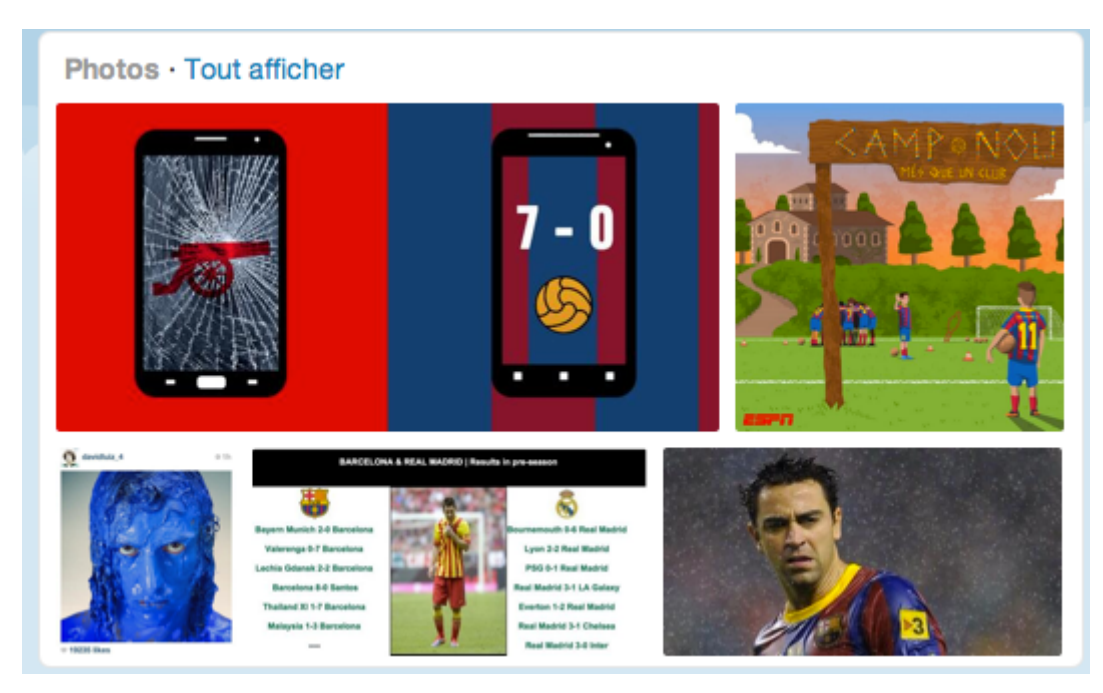

#### **Tweets**

Tous les Tweets qui abordent le sujet de votre recherche sont listés. Ainsi, vous pouvez suivre des débats autour de ce sujet et découvrir de nouveaux comptes.

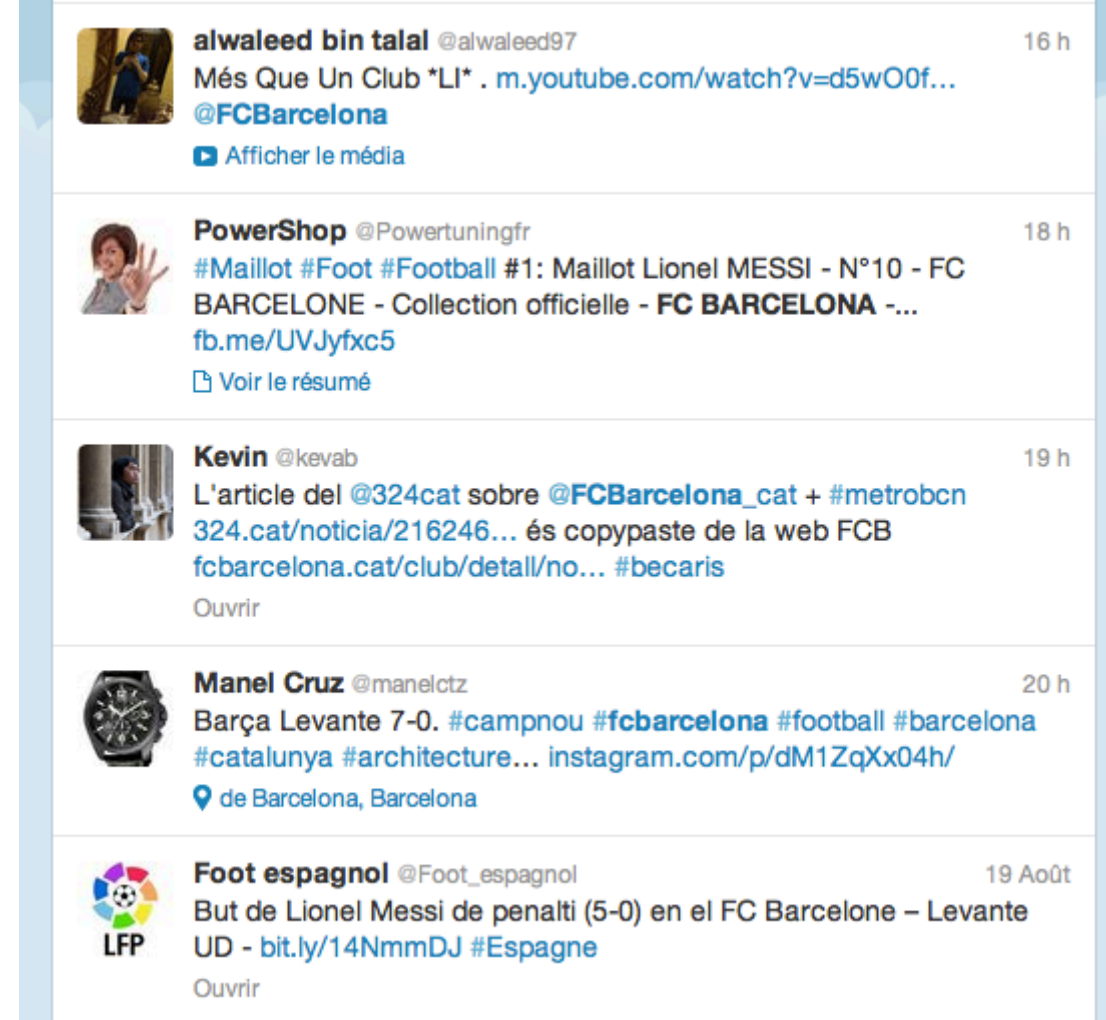

## <span id="page-22-0"></span>**Glossaire**

<span id="page-22-9"></span><span id="page-22-8"></span><span id="page-22-7"></span><span id="page-22-6"></span><span id="page-22-5"></span><span id="page-22-4"></span><span id="page-22-3"></span><span id="page-22-2"></span><span id="page-22-1"></span>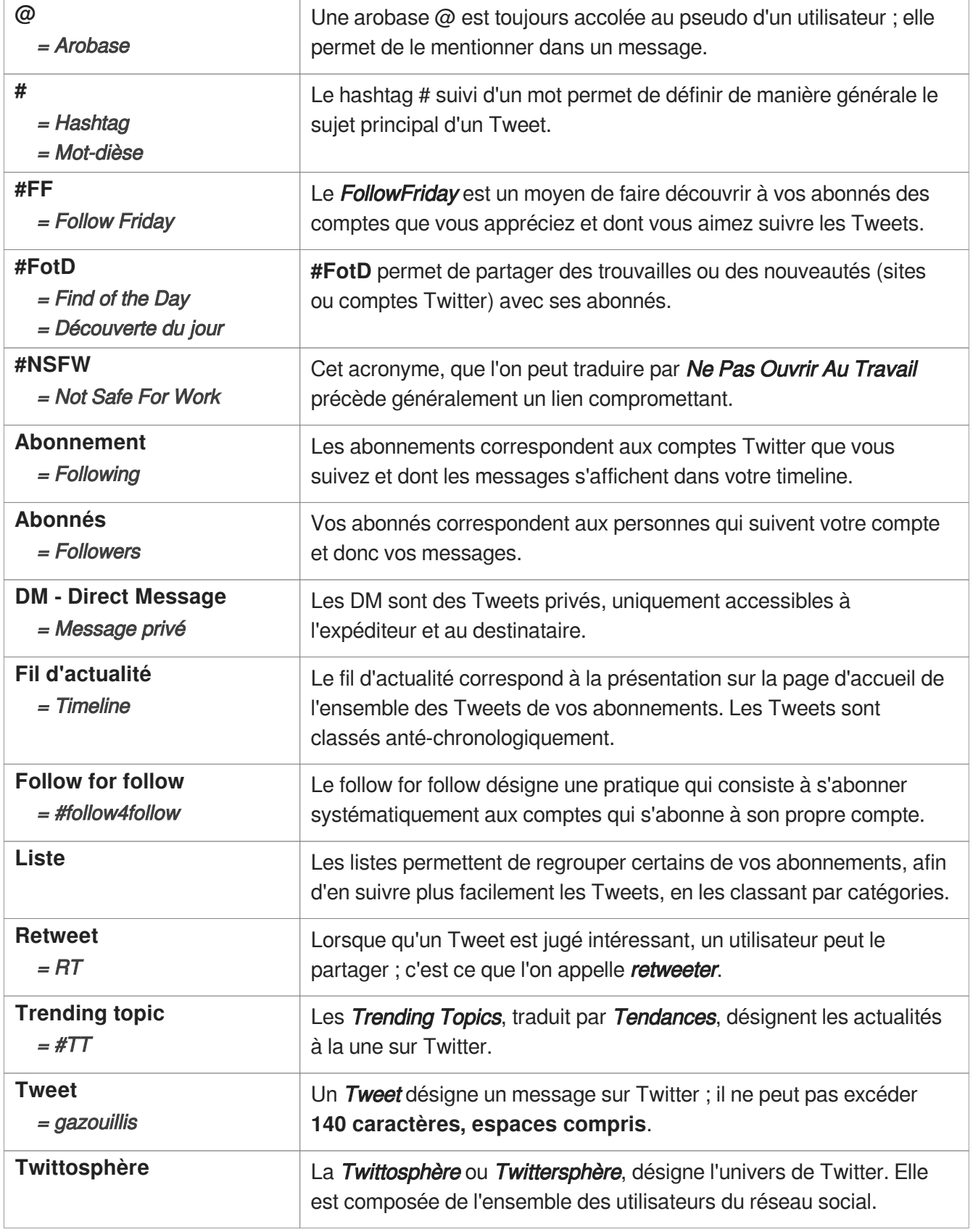